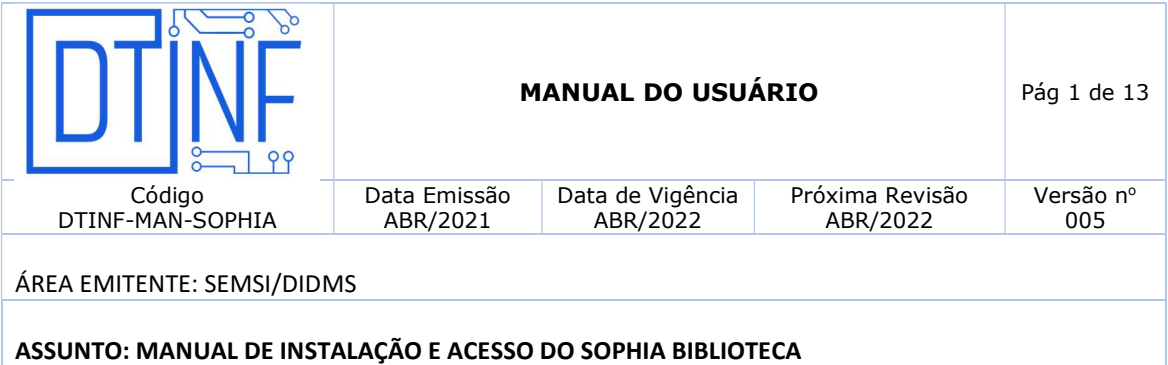

#### 1. OBJETIVO

 Demonstrar os passos para a instalação e configuração dos softwares necessários para o acesso remoto ao Sophia.

### 2. ESCOPO

Aplica-se aos servidores lotados no Cefet/RJ.

### 3. DEFINIÇÕES

 Sophia: é um sistema de gerenciamento de bibliotecas, da Prima Informática, que integra todas as Bibliotecas do Cefet/RJ, assim o usuário pode ter acesso à bibliografia do Sistema como um todo, na pesquisa ou para empréstimo.

### 4. RECURSOS NECESSÁRIOS

Para realizar o acesso remoto aos sistemas do Cefet/RJ, faz-se necessário a utilização dos seguintes recursos:

- Formulário de solicitação de acesso a VPN (www.cefet-rj.br/dtinf) assinado e carimbado pela chefia imediata;
- Enviar o formulário digitalizado via e-mail para: dtinf@cefet-rj.brcom cópia para sidat@cefetrj.br.
	- o Ou enviar via sistema de chamados.
- O solicitante receberá por e-mail os dados para acesso em até 72h a contar do envio do email;
- Conectar-se à VPN do Cefet/RJ, verifique o documento "PoP Acesso Remoto VPN".

### 5. OBSERVAÇÕES IMPORTANTES

- Se o SophiA estiver conectado à VPN do Cefet/RJ e o usuário estiver autorizado a acessar o SophiA, o processo de atualização terá início, dessa maneira, serão baixados todos os arquivos do SophiA. Como esse processo será executado via VPN, é normal ocorrer uma certa lentidão, podendo levar, em alguns casos, aproximadamente, dez minutos. Aguarde até o final;
- Após isso, aparecerá a tela azul de login do SophiA. Utilize o seu usuário e senha habituais;

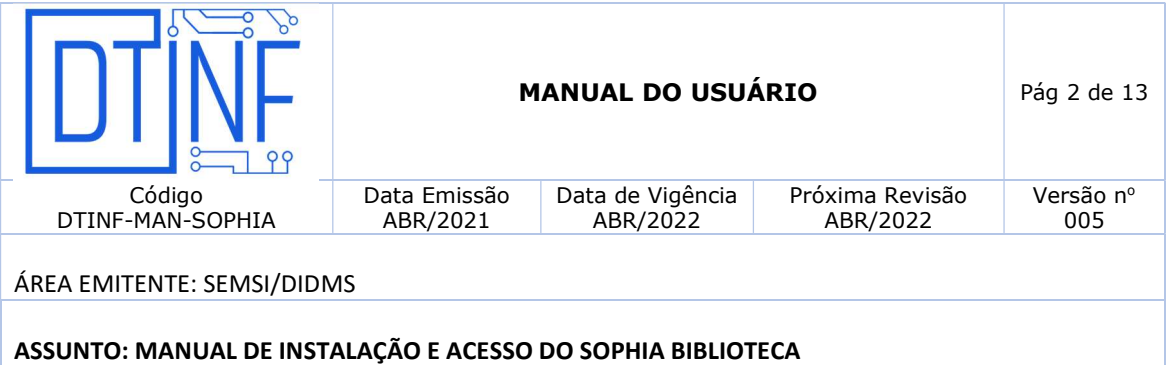

- O usuário deve atentar para a desconexão da sessão de VPN sempre que encerrar suas atividades.
- O DTINF não se responsabiliza por danos causados ao sistema operacional e/ou documentos pessoais que venham ocorrer após acesso remoto (ANy Desk) às máquinas pessoais.

## 6. EXECUTANDO O INSTALADOR do SophiA BILIOTECA

6.1. Execute o instalador "Instalacao Atualizador v9.exe". Pode ser necessário que você autorize o Windows a executá-lo (figuras 1 e 2);

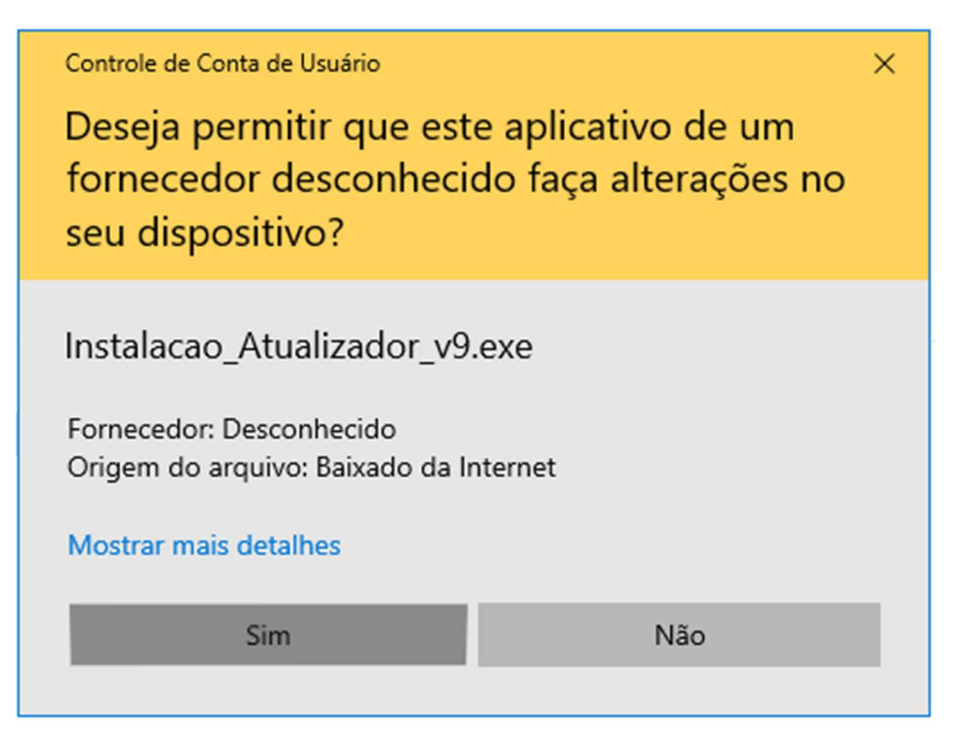

Figura 1 – Autorização do Windows para executar o instalador

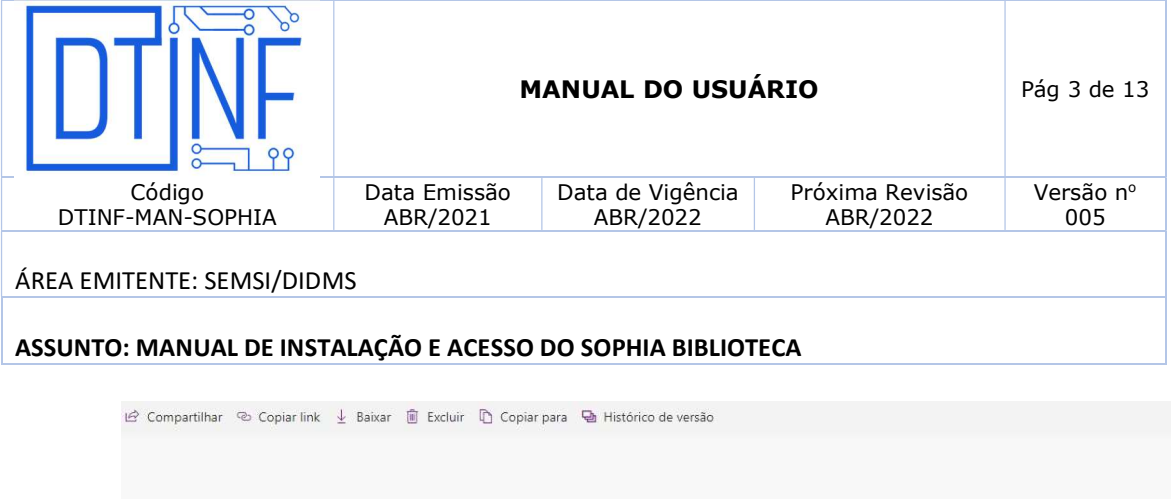

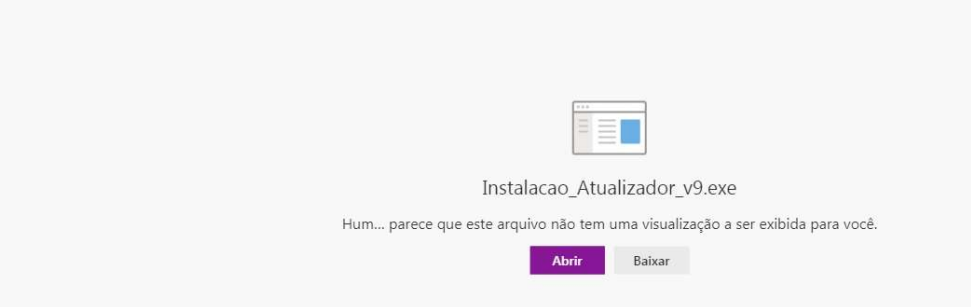

Figura 2 – Abrindo o link para a execução do instalador do Sophia

6.2. Clique em "Baixar" (figura 3).

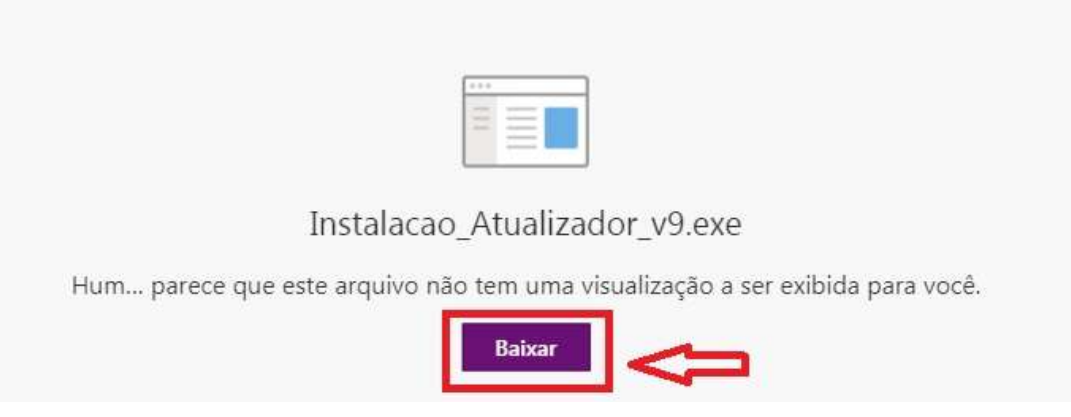

Figura 3 - Clique em "Baixar"

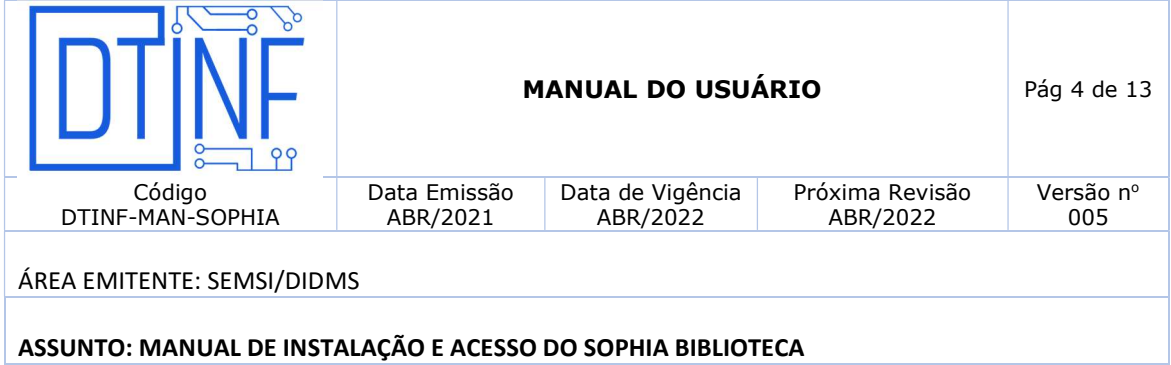

6.3. Clique em "Avançar" (figura 4).

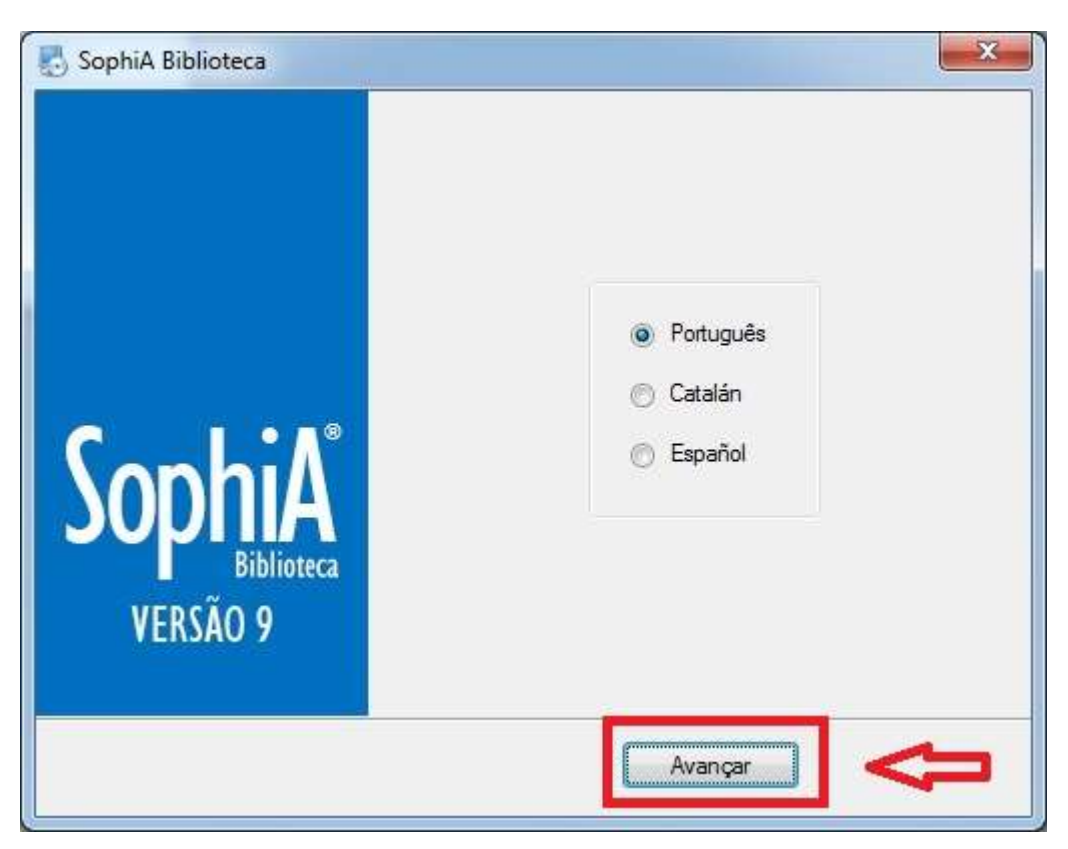

Figura 4 - Clique em "Avançar"

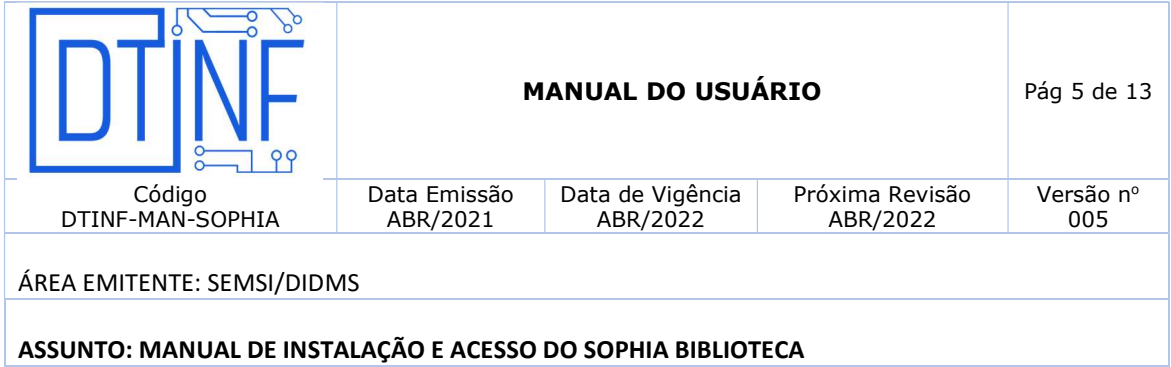

6.4. Clique em "Avançar" novamente (figura 5).

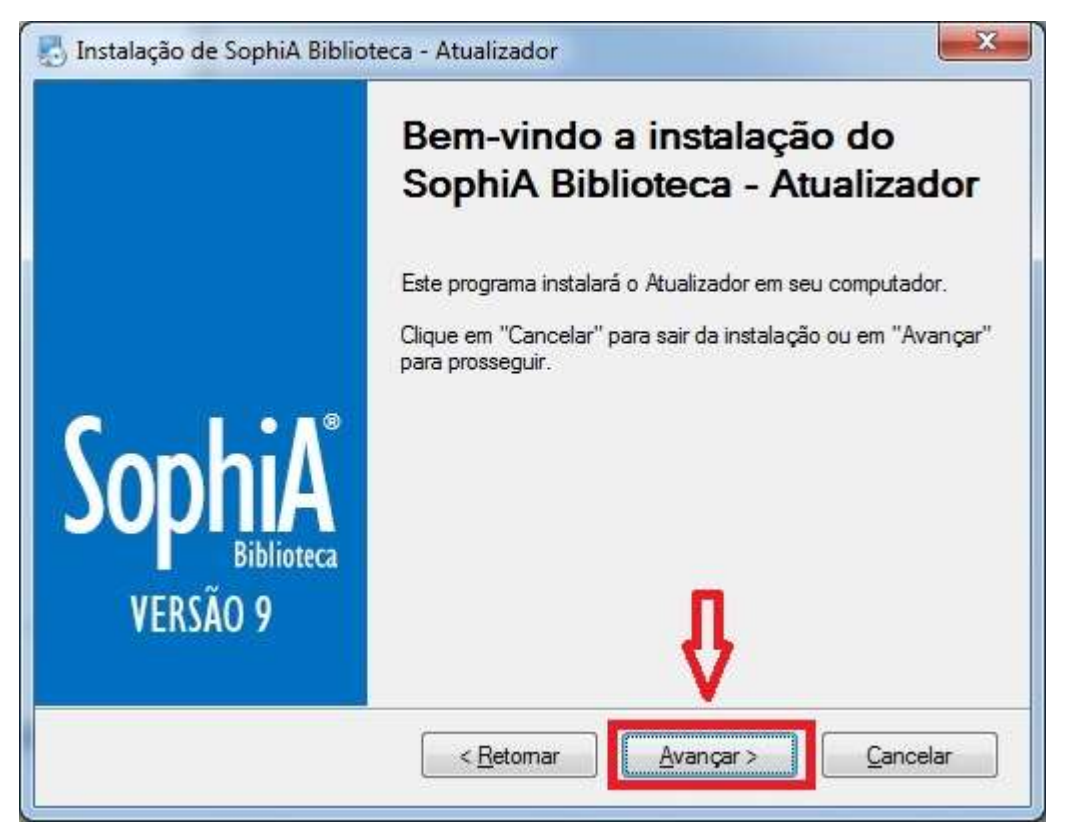

Figura 5 - Clique em "Avançar"

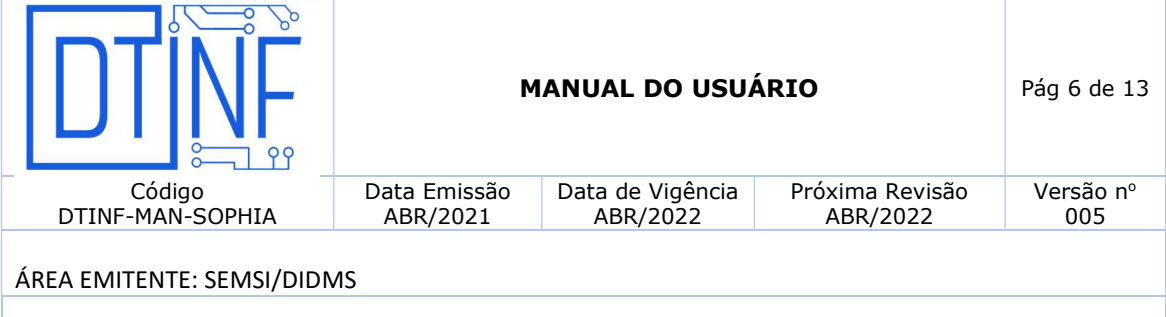

6.5. A tela seguinte representa o local onde será feita a instalação (figura 6). Clique em "Avançar".

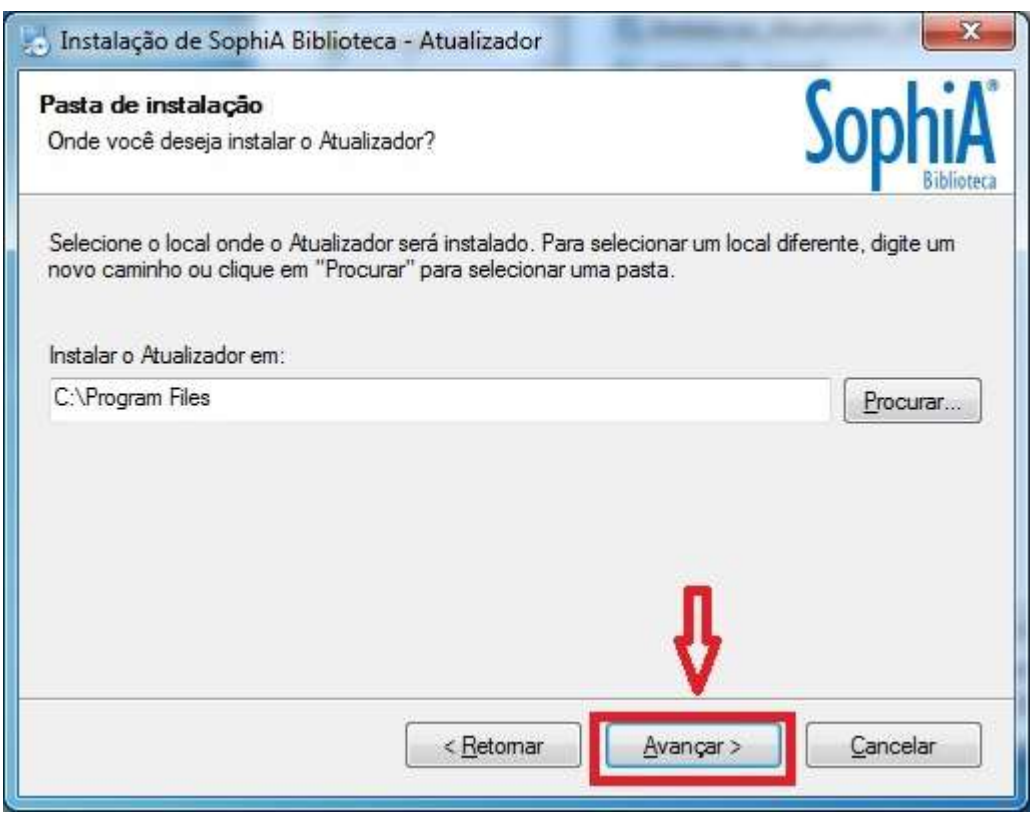

Figura 6 - Clique em "Avançar"

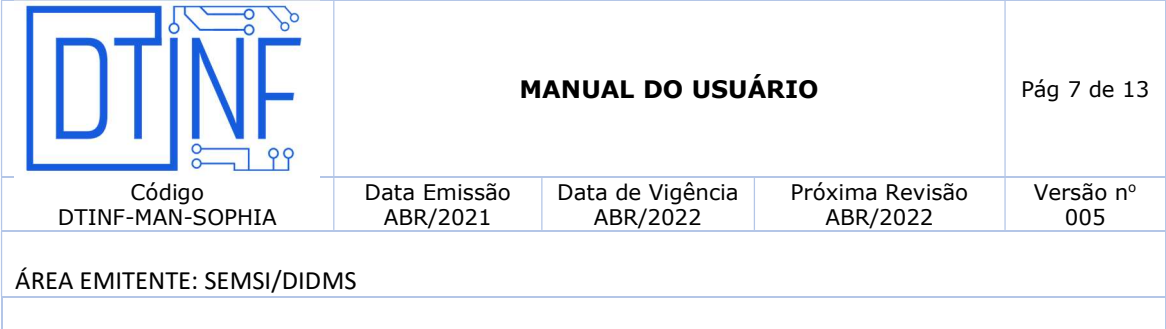

6.6. Escolha apenas a opção gerenciador (opção padrão). Depois clique em "Avançar" (figura 7).

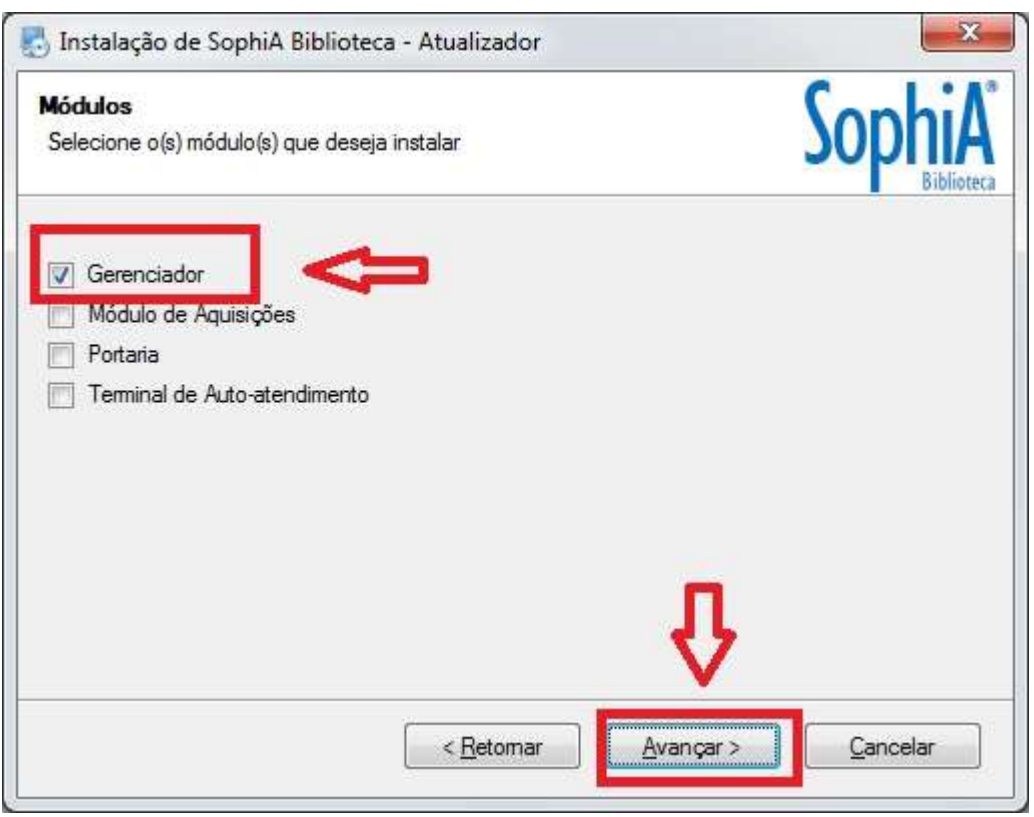

Figura 7 - Clique em "Avançar"

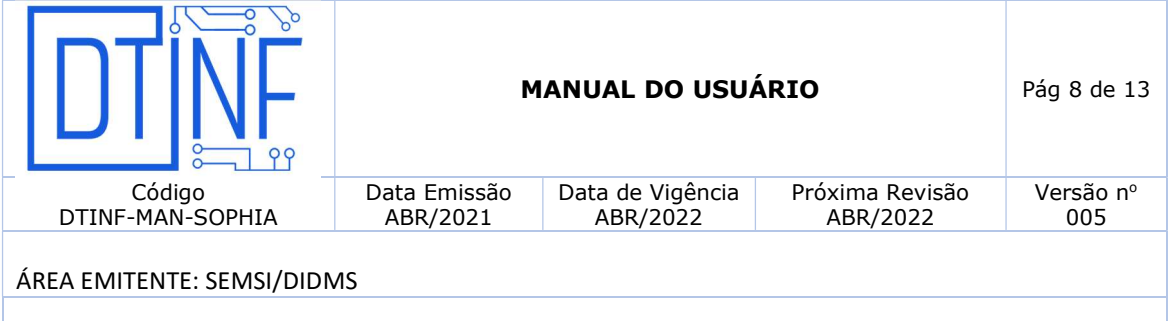

6.7. Clique em "Avançar" (figura 8). Logo após a instalação estará em andamento (figura 9).

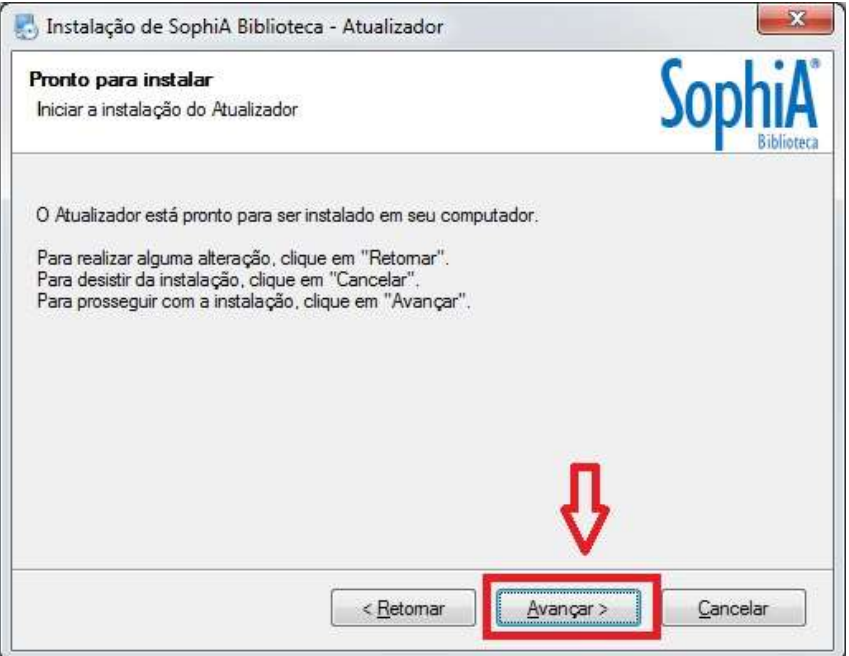

Figura 8 - Clique em "Avançar"

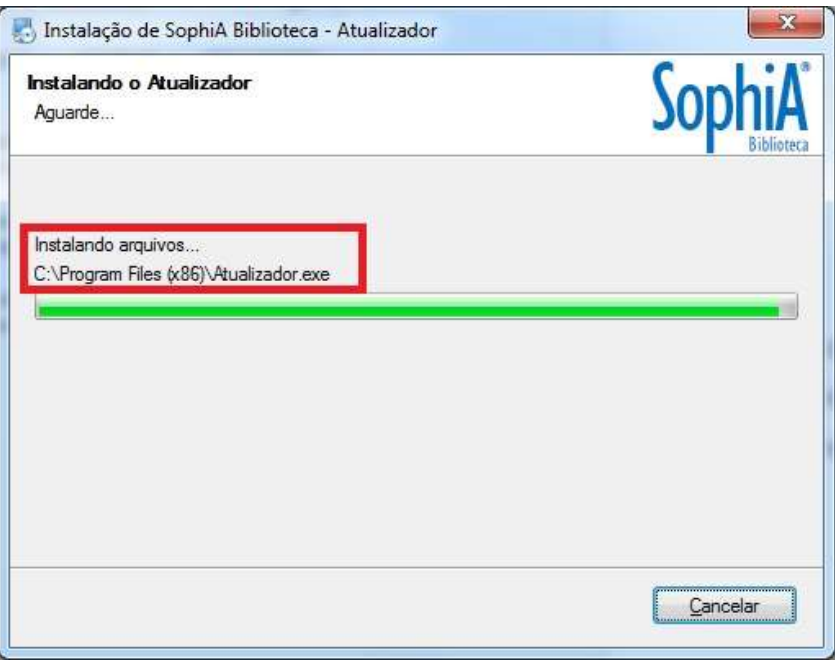

Figura 9 - Instalação em andamento

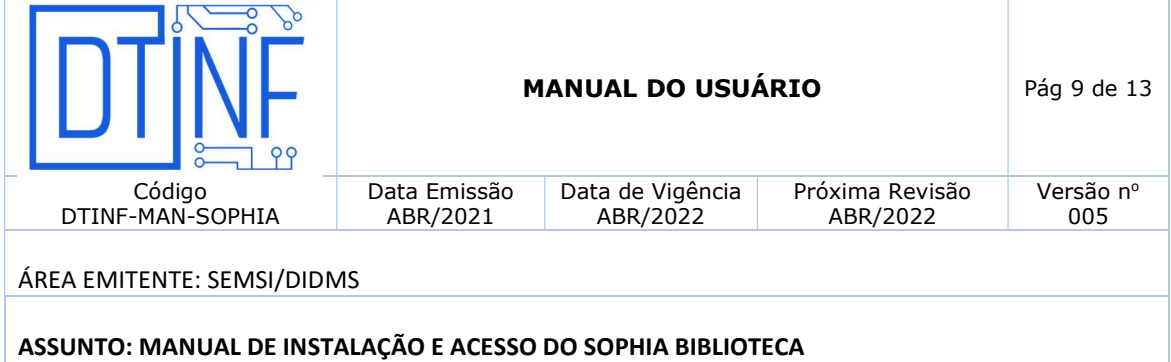

6.8. Clique em "Concluir" para encerrar o instalador (figura 10).

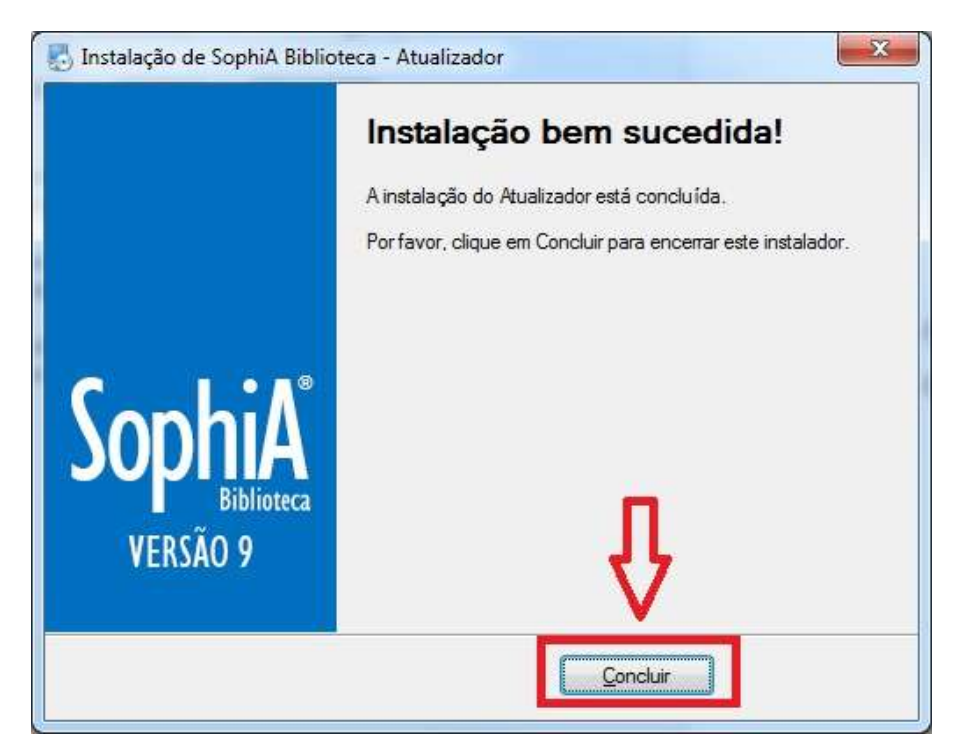

Figura 10 - Clique em "Concluir"

6.9. Faça o acesso à VPN do Cefet-RJ. Consulte o "POP - Acesso Remoto VPN".

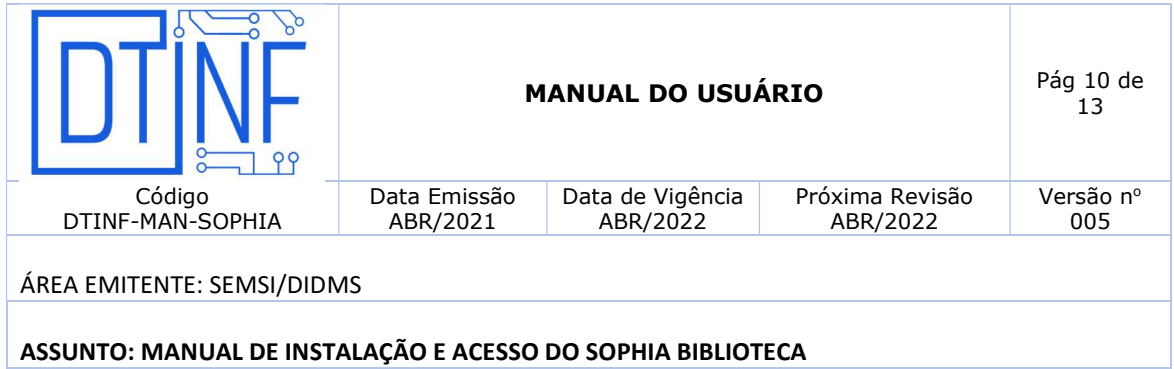

## 7. EXECUTANDO O SophiA BILIOTECA

7.1. Clique no ícone do SophiA Gerenciador (figura 11).

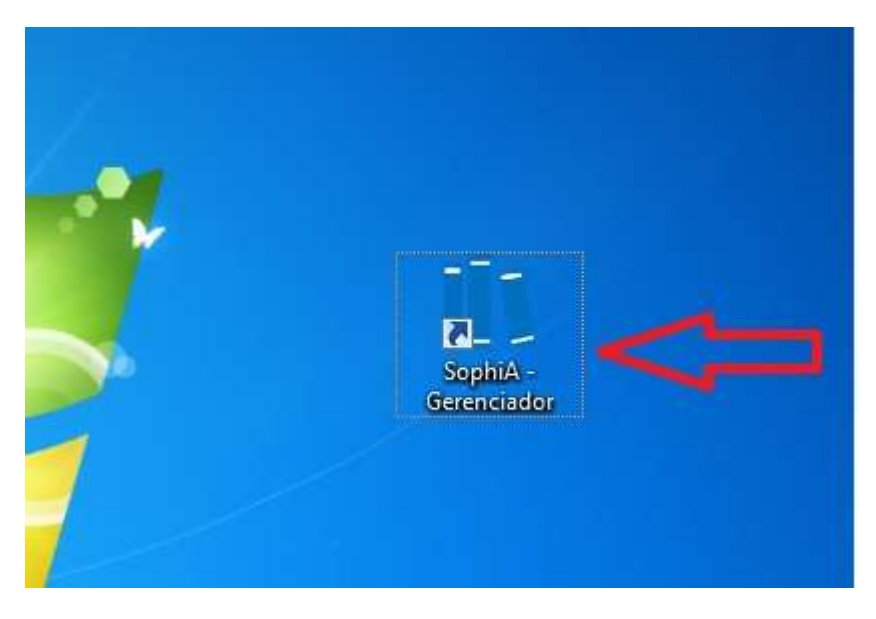

Figura 11 - Clique no ícone do SophiA Gerenciador

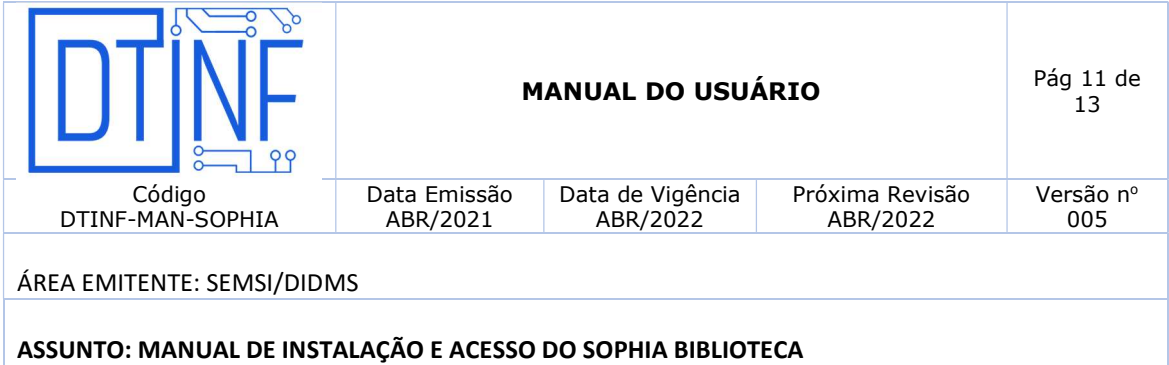

7.2. Ao ser utilizado pela primeira vez, a seguinte tela aparecerá, solicitando a configuração dos parâmetros de rede. Informe o IP "10.23.0.19" e a porta "8088" (figura 12). Depois clique em "Confirmar".

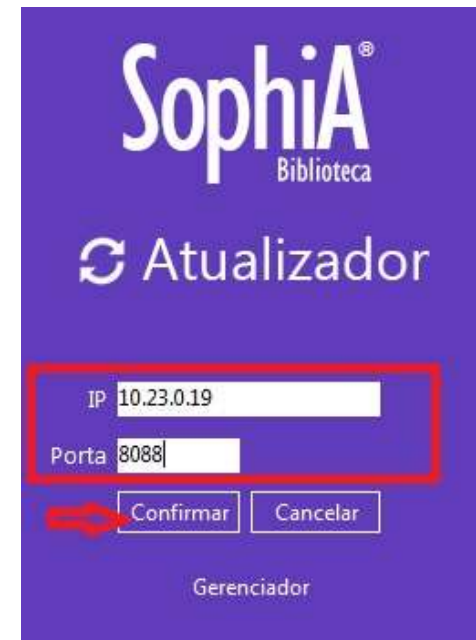

Figura 12 - Informe os parâmetros de rede e clique em "Confirmar"

### 8. SUPORTE E OUTRAS DÚVIDAS

Se você necessitar de outro tipo de auxílio, favor abrir um chamado na Plataforma de Chamados do Cefet/RJ.

### 9. SOLICITAÇÃO DE PERÍODO PARA TRABALHO REMOTO

Todas as solicitações para exercer o trabalho remoto devem ser encaminhadas ao Chefe do DTINF, via e-mail.

Endereço eletrônico do Chefe do DTINF: jca@cefet-rj.br.

### 10. DIVULGAÇÃO

Para todos os servidores lotados no Cefet/RJ.

.

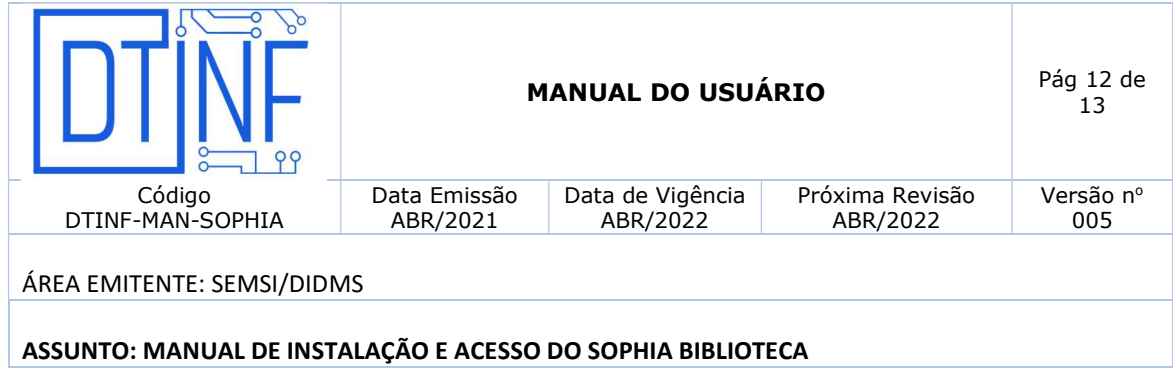

# ANEXOS

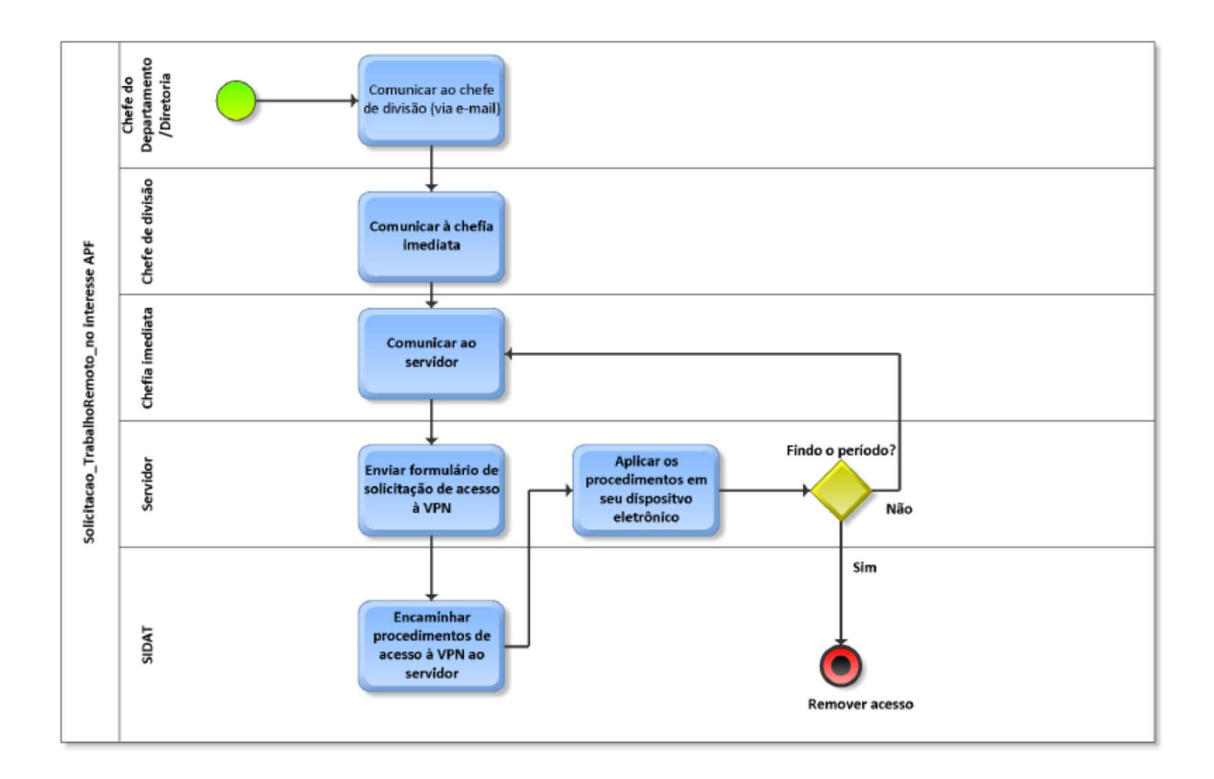

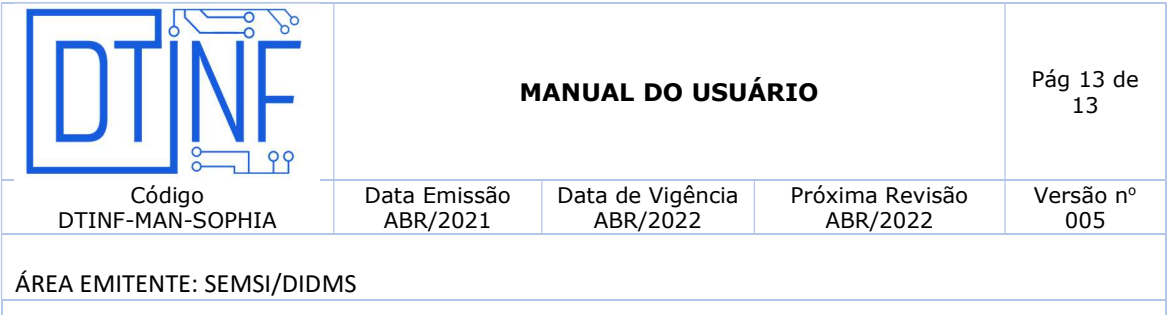

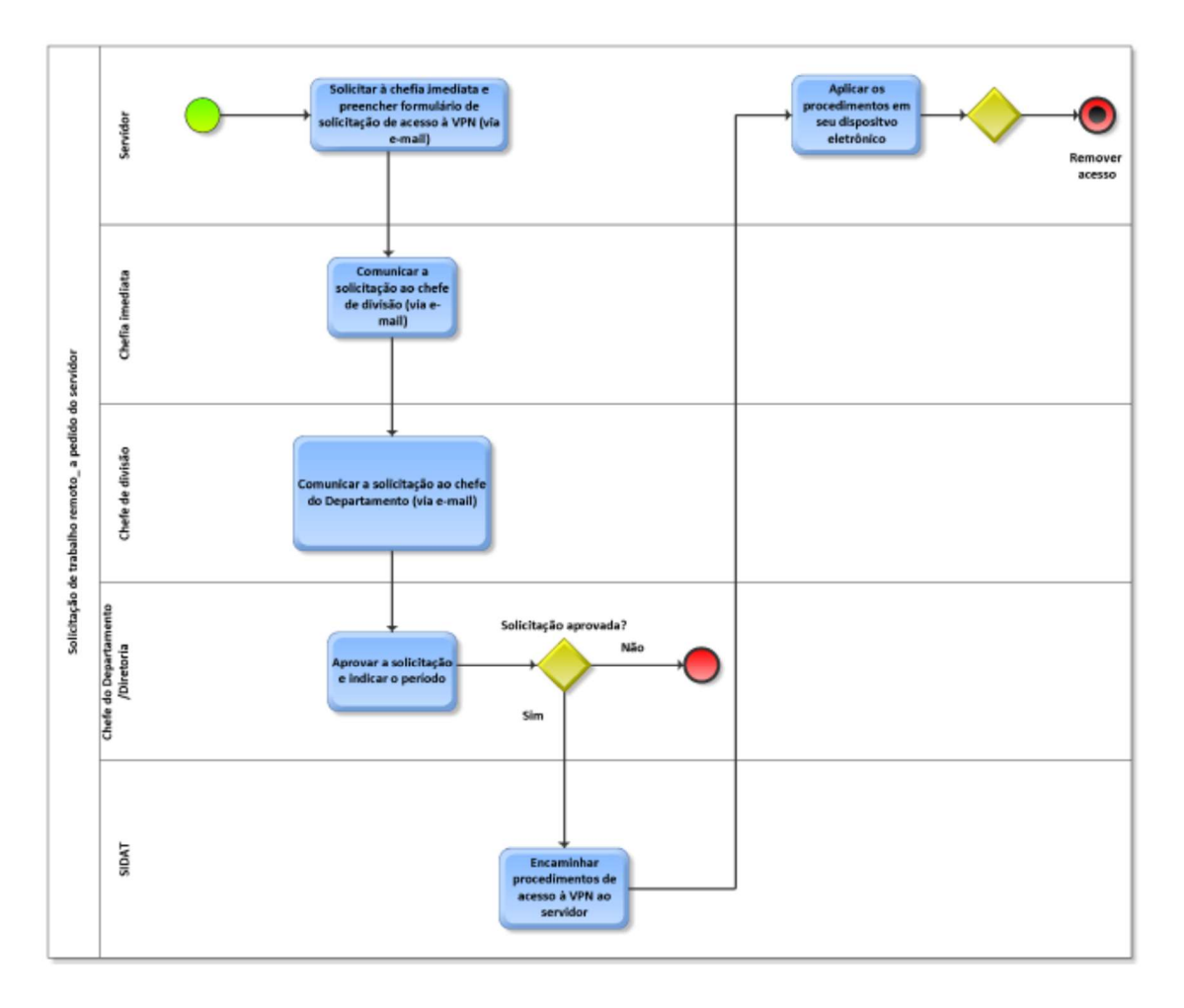